# OREGON

Appareil Photo Numérique Carte Extra-plat 2.0 Millions de Pixel (DS6638)<br>MODE D'EMPLOI

FRANÇAIS

### **TABLE DES MATIERES**

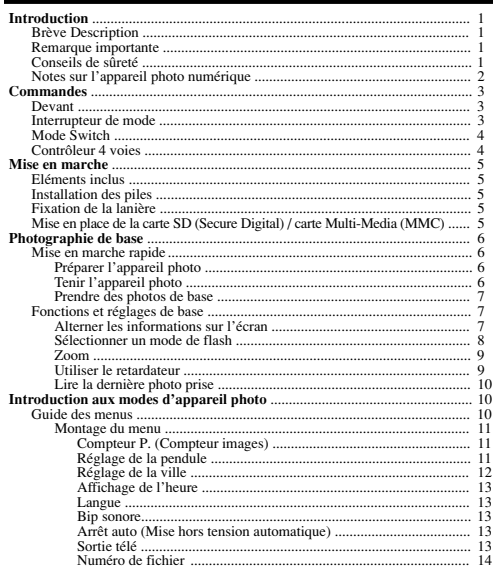

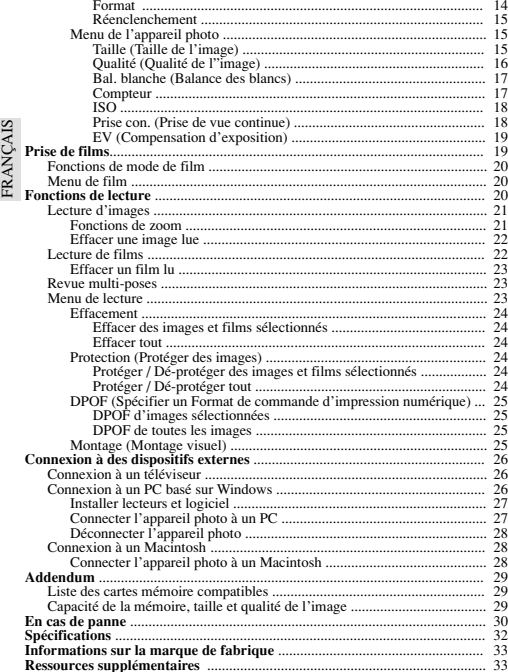

### **INTRODUCTION**

#### **BREVE DESCRIPTION**

Nous vous remercions d'avoir choisi l'Appareil Photo Numérique Carte Extra-plat Oregon Scientific™ 2.0 Millions de pixels. Cet appareil photo numérique, conçu pour vous donner de nombreuses années de satisfaction, possède les caractéristiques suivantes:

#### **• Modèle carte extra-plat**

Pas plus gros qu'une carte de crédit et épais de 16mm seulement, cet appareil photo numérique de poche est très léger.

#### **Affichage LCD**

L'affichage LCD de technologie avancée vous permet de lire les photos prises et vous informe du statut des différentes opérations et fonctions.

#### **Grande qualité d'image**

Avec une résolution de 2.0 Millions de Pixels, vous êtes assurés d'obtenir des images claires et naturelles chaque fois que vous prenez une photo.

#### **Caractéristiques multimédia**

Avec votre appareil numérique, vous pouvez filmer des clips de la durée de l'espace disponible dans la mémoire interne ou sur la carte SD/carte MMC en place.

#### **• Fonctions photographiques avancées**

Outres les fonctions Flash auto et zoom x2, vous pouvez profiter des fonctions avancées telles que balance des blancs, compensation d'exposition manuelle et réglage du compteur.

 **Connexion à des dispositifs externes**

Votre appareil photo numérique peut être connecté à des dispositifs externes tels qu'un PC ou un téléviseur.

#### **REMARQUE MPORTANTE**

#### **Rejet de responsabilité**

Oregon Scientific rejette toute responsabilité pour toutes pertes (coût des photos ou perte de revenus provenant de photos) encourues par suite d'un défaut de cet appareil.

#### **Remarque sur la propriété intellectuelle**

Les images enregistrées sur votre système d'appareil photo numérique ne peuvent pas être utilisées de façon qui porte atteinte aux droits d'auteur sans le consentement du propriétaire, sauf si elles sont destinées à un usage personnel. Notez que certaines restrictions s'appliquent à la photographie des spectacles, représentations et expositions, même si elles sont destinées à un usage purement personnel. Notez aussi que le transfert de mémoire contenant des images ou données protégées par les lois relatives aux droits d'auteur n'est autorisé que dans la limite des restrictions imposées par ces lois.

#### **CONSEILS DE SURETE**

Pour assurer le bon fonctionnement de votre appareil photo, commencez par lire attentivement ces conseils de sécurité et le mode d'emploi. Les avertissements cidessous sont importants et doivent être respectés.

### **AVERTISSEMENTS D'ORDRE GENERAL**

- Le disque inclus est un CD-ROM d'ordinateur. Ne tentez en aucun cas de le passer sur un lecteur CD ordinaire car il produirait des niveaux sonores extrêmement élevés qui pourraient endommager votre sens de l'ouïe ou votre matériel radio.
- •N'immergez pas l'appareil photo dans de l'eau et ne pas le soumettre à des chocs violents.
- Ne jamais, en aucun cas, toucher au circuit électronique de l'appareil, car ceci poserait un risque d'électrocution.
- Faites particulièrement en manipulant un affichage LCD endommagé, car les cristaux liquides sont toxiques.
- N'utilisez pas et ne rangez pas l'appareil dans un lieu ou des conditions risquant de l'endommager, comme la pluie, la neige, le désert et les champs magnétiques.
- Vérifiez toutes les fonctions principales quand l'appareil n'a pas été utilisé pen dant une période prolongée. Entretenez et nettoyez régulièrement l'appareil.
- Ne regardez pas le soleil ni une lumière forte par l'objectif. Ceci risquerait d'endommager votre vue.
- • Ne laissez pas l'appareil dans un lieu exposé aux rayons du soleil, le soleil sur la lentille pouvant causer des incendie.
- •Retirez les piles et la carte mémoire avant de ranger l'appareil pendant une période prolongée. Rangez-le dans un lieu bien aéré afin d'éviter les risques de moisissure.

### **REMARQUES SUR L'APPAREIL PHOTO NUMERIQUE**

#### **Nettoyage de l'appareil photo**

FRANÇAIS

ĒV

**ANCAIS** 

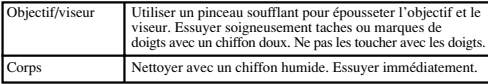

- Ne pas utiliser de benzine, dissolvant ou produits de nettoyage similaires car ils risquent de causer des dégâts qui ne sont pas couverts par la garantie.
- •Ne pas frotter d'objets durs contre l'objectif, le LCD ou le viseur car ces sur faces sont fragiles.

#### **Manipulation de l'appareil photo**

- Pour des photos particulièrement importantes (mariages, voyages à l'étranger), prendre au moins une photo et la visionner pour assurer que l'appareil fonctionne correctement.
- Ne pas utiliser l'appareil photo en marchant, en courant, en plongeant ou en utilisant des machines. Ceci pourrait causer des accidents sérieux.
- Ne pas utiliser cet appareil dans un avion ou un hôpital. Ceci peut provoquer un mauvais fonctionnement des dispositifs de contrôle qui y sont utilisés.
- Si l'appareil est déplacé brusquement d'un endroit froid dans un autre plus chaud, de la condensation peut se produire à l'intérieur. Dans ce cas, éteindre l'appareil et attendre une heure avant de l'utiliser.

#### $\mathfrak{Z}$

### **FONCTIONS**

### **DEVANT**

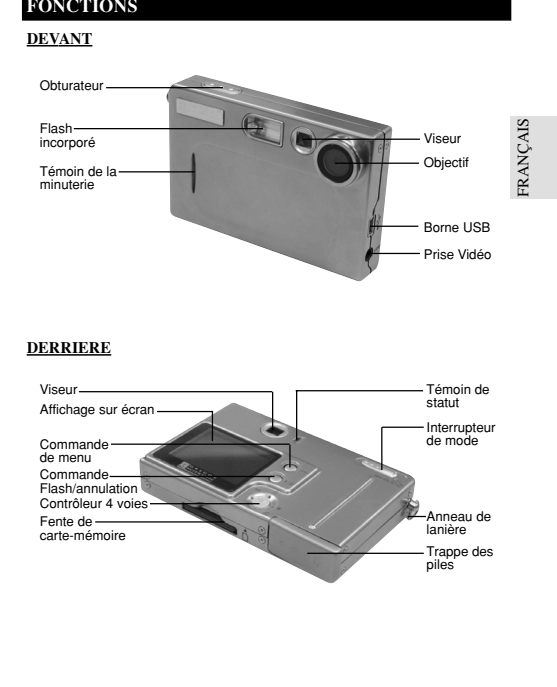

### **DERRIERE**

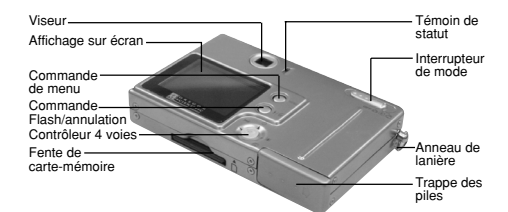

DS6638 Manual-Frn (086-002975-015)

#### **INTERRUPTEUR DE MODE**

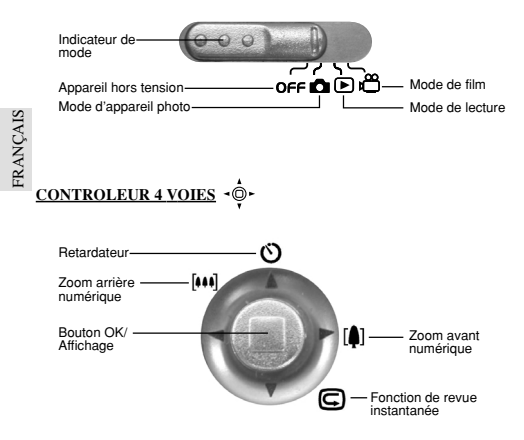

### **MISE EN MARCHE**

#### **ELEMENTS INCLUS**

Quand vous déballez votre appareil photo numérique, conservez tous les matériaux d'emballage en lieu sûr, pour le cas où vous devriez transporter l'appareil ou l'envoyer pour réparation.

Dans la boîte vous trouverez:

- Appareil photo numérique (DS6638) Câble vidéo
- Deux piles (AAA x 2) CâbleUSB<br>Lanière Logiciel C
- 
- Guide de mise en marche rapide
- 
- 
- Logiciel CD-ROM<br>• Mode d'emploi

### **Installer les piles Attacher la lanière**

Votre appareil sort d'usine avec deuxpiles AAA/LR3. Installez les piles de la façon indiquée sur le couvercle du logement.

(REMARQUE) VOUS risquez d'endommager votre appareil si les piles ne sont pas mises en place correctement

**1.** Passez la petite boucle de la lanière dans l'anneaude l'appareil

**2.** Passezl'autre extrémité de la lanière dans laboucle

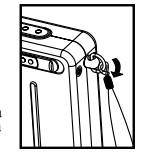

**3.** Serrez en tirant sur laboucle

### **CARTE SECURE DIGITAL (SD) ET MULTI-MEDIA (MMC)**

Les cartes Secure Digital (SD) et Multi-Media (MMC) sont des cartes de mémoire externes qui peuvent être branchées sur votre appareil photo numérique pour accroître la capacité de la mémoire. Reportez-vous à  $(2, 0.29)$  pour la liste des cartes mémoire compatibles avec cet appareil photo numérique. Le type de mémoire utilisé par l'appareil est indiqué sur l'écran :

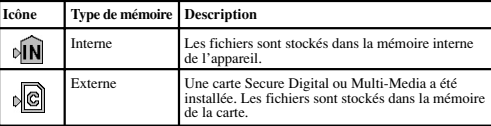

4

**FRANÇAIS** 

FRANÇAIS  $F$ 

- Il est recommandé de formater toutes les cartes mémoire en utilisant**REMARQUE** l'option Format  $(\rightarrow p.14)$  avant de les utiliser avec cet appareil numérique. Les cartes mémoire formatées avec d'autres systèmes peuvent être incompatibles.
- Quand la carte SD est installée, toutes les images et les films pris sont (REMARQUE) automatiquement stockés sur la carte. Il est impossible d'accéder aux images et films de la mémoire interne tant que la carte est en place.

La carte SD ne peut entrer complètement dans la fente si elle est à l'envers. Ne forcez pas pour la mettre en place.

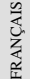

**Installer la carte SD / Multi-Media**

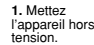

**2.** Glissez la carte dans la fente jusqu'à ce qu'elle s'encastre

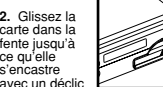

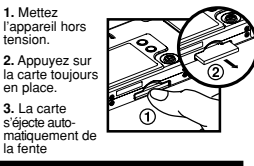

**Retirer la carte SD / Multi-Media**

### **PHOTOGRAPHIE DE BASE**

### **MISE EN MARCHE RAPIDE**

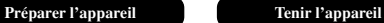

**1.** Glissez l'interrupteur de mode sur le mode d'appareil photo.

**2.** Vérifiez le témoin des piles et assurezvous qu'elles sont assez puissantes.

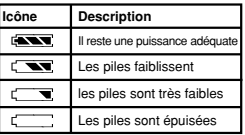

6**3.** Enroulez la lanière autour du poignet.

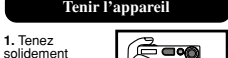

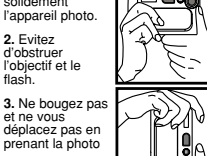

flash.

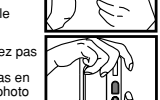

## **Prise de photos de base**

- 1. Cadrez le sujet dans le viseur. Vous pouvez aussi voir le sujet sur l'écran.
- 2. Appuyez sur l'obturateur.
- 3. L'image prise est affichée sur l'écran pendant une seconde environ (Revue Auto).
- 4. Une fois que la Revue Auto est terminée, vous pouvez passer à la photo suivante.
	- (REMARQUE) Quand la mémoire est pleine, il est impossible de stocker d'autres images. L'appareil émet des bips sonores et les mots "Mémoire interne pleine" s'affichent sur le LCD quand vous appuyez sur l'obturateur.

5. Quand vous avez terminé les prises de vue, glissez l'interrupteur de mode sur Off.

### **FONCTIONS DE BASE ET REGLAGES**

### **Affichage des informations sur l'écran LCD**

Quand vous réglez l'interrupteur de mode sur un mode, quel qu'il soit, l'affichage sur l'écran est automatiquement activé.

#### **Affichage sur-écran mode d'appareil photo**

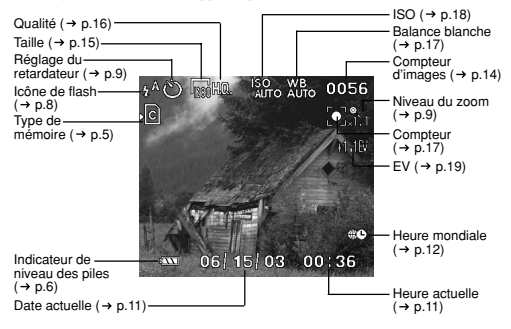

#### **Alterner entre les réglages d'affichage sur l'écran**

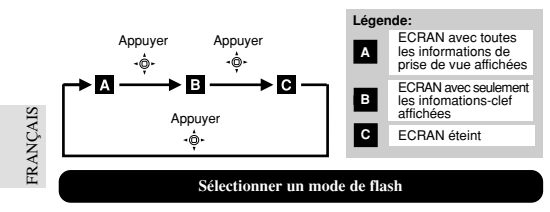

Pour alterner entre les modes de flash, appuyez sur  $\frac{p}{N}$  pour mettre l'appareil sous tension et observez l'icône de flash sur l'affichage sur-écran. Quand une photo a été prise au flash, le témoin de statut clignote pendant que le flash se recharge. Quand il <sup>s</sup>'arrête de clignoter, vous pouvez reprendre des photos.

#### **Réglages initiaux du flash**

Quand vous mettez votre appareil sous tension, le réglage initial du flash varie en fonction du niveau de la pile.

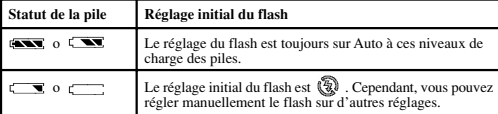

**Alterner entre les modes de flash**

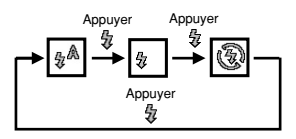

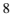

#### Tableau des options de mode de flash

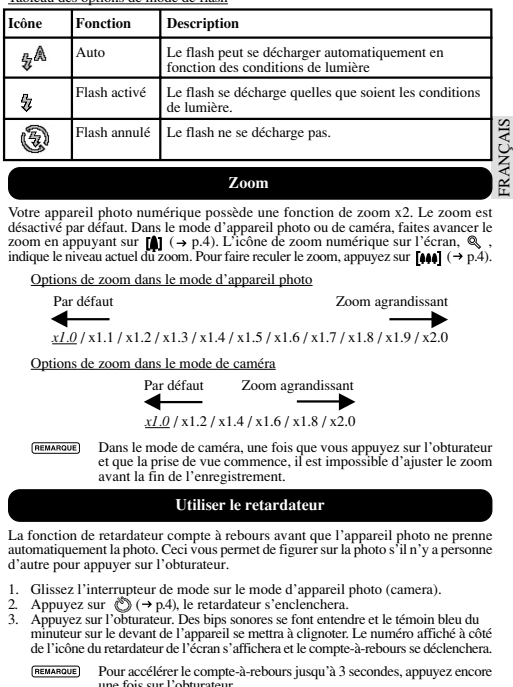

Votre appareil photo numérique possède une fonction de zoom x2. Le zoom est désactivé par défaut. Dans le mode d'appareil photo ou de caméra, faites avancer le zoom en appuyant sur  $[M]$   $(\rightarrow p.4)$ . L'icône de zoom numérique sur l'écran,  $\mathbb{Q}$ , indique le niveau actuel du zoom. Pour faire reculer le zoom, appuyez sur [444]  $(\rightarrow p.4)$ .

Options de zoom dans le mode d'appareil photo

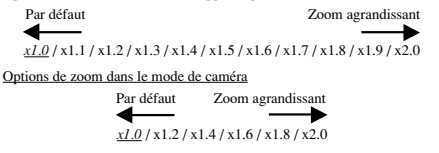

**REMARQUE** Dans le mode de caméra, une fois que vous appuyez sur l'obturateur et que la prise de vue commence, il est impossible d'ajuster le zoom avant la fin de l'enregistrement.

#### **Utiliser le retardateur**

La fonction de retardateur compte à rebours avant que l'appareil photo ne prenne automatiquement la photo. Ceci vous permet de figurer sur la photo s'il n'y a personne d'autre pour appuyer sur l'obturateur.

- 1. Glissez l'interrupteur de mode sur le mode d'appareil photo (camera).
- 2. Appuyez sur  $\binom{8}{2}$   $\rightarrow$  p.4), le retardateur s'enclenchera.
- 3. Appuyez sur l'obturateur. Des bips sonores se font entendre et le témoin bleu du minuteur sur le devant de l'appareil se mettra à clignoter. Le numéro affiché à côté de l'icône du retardateur de l'écran s'affichera et le compte-à-rebours se déclenchera.
	- REMARQUE Pour accélérer le compte-à-rebours jusqu'à 3 secondes, appuyez encore une fois sur l'obturateur. <sub>Q</sub>
- 4. Pour mettre en pause/remettre en marche le retardateur, appuyez encore une fois sur l'obturateur après le compte-à-rebours de 3 secondes.
- 5. Une fois que la photo est prise, le retardateur se désactive automatiquement.

REMARQUE Le retardateur ne peut pas s'utiliser quand la fonction de prise de vue continue est activée  $(\rightarrow 0.18)$ .

#### **Lire la dernière photo prise**

Vous pouvez afficher la dernière photo prise en appuyant sur  $\mathbb{G}$  ( $\rightarrow$  p.4). Quand la dernière image est affichée, vous pouvez choisir de l'effacer en appuyant sur  $\epsilon$  et en confirmant. Appuyez encore une fois sur **c** pour reprendre la prise de vues.

#### **INTRODUCTION AUX MODES D'APPAREIL PHOTO**

### **GUIDE DES MENUS**

FRANÇAIS

SIV **RANC** 

> Appuyez sur **MENU** pour accéder aux écrans de menu, dans lesquels vous pourrez spécifier les réglages. Pour alterner entre menus Primaire et Secondaire, mettez les champs de menu supérieur en valeur.

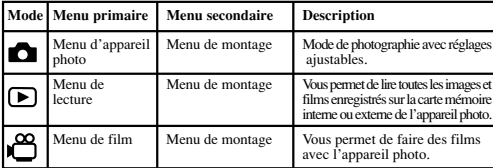

Utilisez  $\phi$  pour naviguer sur l'écran de menu ( $\rightarrow$  p.4). Appuyez directement sur  $\phi$  pour confirmer les changements de réglage.

#### **Exemple d'un écran de menu**

(REMARQUE)

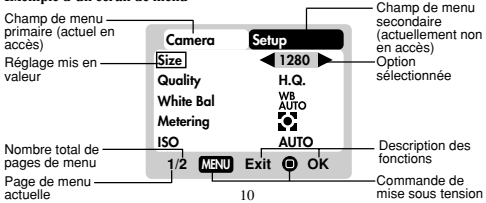

### **Menu de montage**

Dans le menu de montage, disponible dans tous les modes, il est possible d'ajuster les réglages de base de l'appareil photo.

#### **Réglages et options de menu**

Les options soulignées et en italiques sont les réglages par défaut.

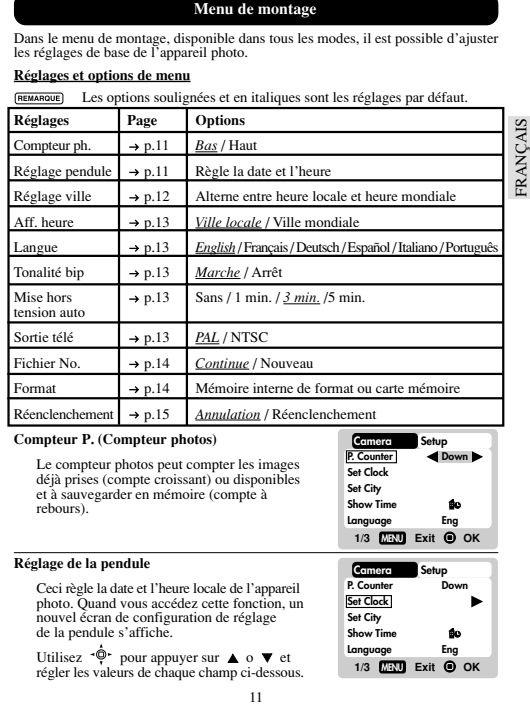

### Champ de la date actuelle

Règle la date actuelle de l'appareil photo.

#### Format de la date

Sélectionnez l'un des format de date suivants:

- •DD/MM/YY (jour, mois, année)
- •MM/DD/YY (mois, jour, année)
- YY/MM/DD (année, mois, jour)

### Champ de l'heure actuelle

Règle l'heure actuelle de l'appareil photo.

#### Format de l'heure

Choisissez affichage 12h (AM/PM) ou 24h.

#### **Réglage de la ville**

FRANÇAIS

FRANÇAIS

Vous pouvez afficher l'heure actuelle dans deux fuseaux horaires différents. Configurez vos fuseaux horaires local et mondial à partir d'une liste de noms de villes.

L'heure mondiale ne peut pas être réglée directement. Elle se règle automatiquement par compensation horaire à partir des valeurs spécifiées pour l'heure locale.

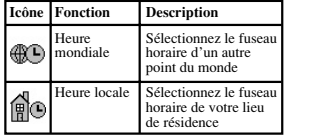

**REMARQUE** Si vous ne pouvez pas sélectionner votre ville, choisissez-en une autre dans le même fuseau horaire.

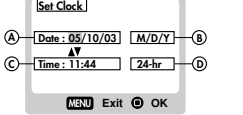

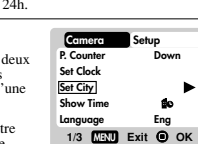

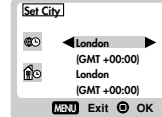

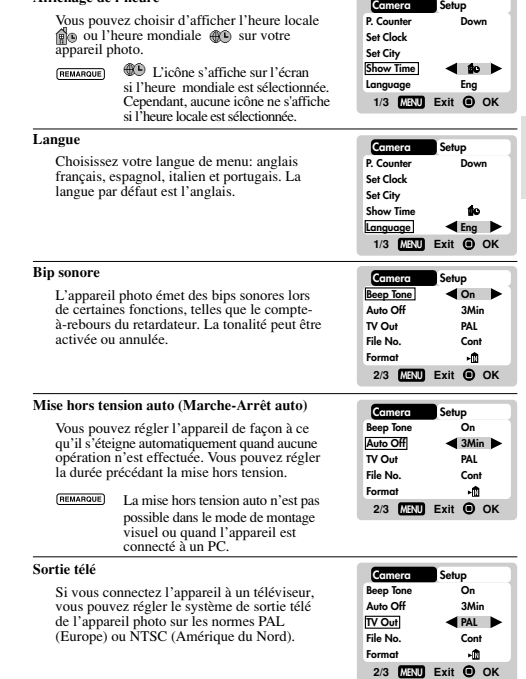

**Affichage de l'heure**

13

FRANÇAIS FRANÇAIS

#### **N**° **de fichier**

Votre appareil photo garde un compte-fichiers interne pour chaque image et film pris qui peut être réenclenché. Les options de réglage sont Continu et Nouveau.

**REMARQUE** 

Tous les fichiers sont stockés dans un dossier spécifié. Le dossier initial est toujours numéroté à 100.

#### Continu

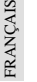

Dans cette option par défaut, le compteur de fichier interne est d'abord réglé sur "0001". Chaque photo suivante reçoit un numéro de fichier augmenté en conséquence.

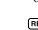

Le compteur de fichier interne augmente d'une unité quel que soit le type de support de mémoire, sauf s'il est remis à zéro.

#### Nouveau

Dans cette option, le fichier interne ne compte à partir de "0001" que pour de nouveaux supports de mémoire. Mais dans le cas où des fichiers de photos sont déjà présents dans les supports de mémoire, il commence à compter à partir du numéro de fichier le plus élevé du support.

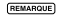

Il est conseillé de régler le **Numéro de fichier** sur **Nouveau** seulement dans les cas suivants:

- •La mémoire interne ou la carte SD vient d'être formatée ( $\rightarrow$  n.14).
- •Une carte SD entièrement neuve a été installée.

#### **Formatage**

Cette option formate toutes les données dans la mémoire interne on ou la carte externe , incluant tous les fichiers d'images protégés.

**Attention:** N'éjectez pas la carte SD pendant qu'elle est en cours de formatage, car ceci l'endommagerait.

Le formatage efface toutes les données du système de mémoire sélectionné. Les images et des fichiers ne sont pas récupérables.

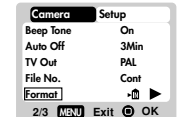

**2/3 MENU Exit OK**

**Setup**

**On 3MinPALCont** 

.m

**Camera**

**Beep Tone Auto OffTV OutFile No.Format**

#### **Réenclenchement**

Vous pouvez réenclencher tous les réglages à leurs valeurs par défaut. Reportez-vous au tableau de Menu de Montage pour voir les valeurs par défaut de chaque réglage  $(\rightarrow p.11)$ .

**REMARQUE** La fonction de réenclenchementpeut remettre tous les réglages à leur valeur par défaut à l'exception de l'heure et de la date.

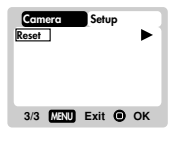

#### **Camera Menu**

**Réglages et options du menu d'appareil photo**

Les options soulignées et en italiques sont les options par défaut. **REMARQUE** 

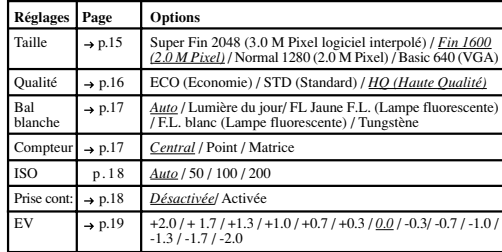

#### **Taille (Taille de l'image)**

La taille de l'image représente la résolution de l'image. La résolution est, à son tour, directement liée au nombre de pixels de l'appareil. De ce fait, 2.0 M pixels peut être adapté en 1600 x 1200 pixels ou moins.

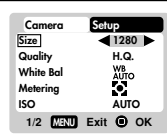

FRANÇAIS

**RANÇAIS** 

REMARQUE Plus la taille de la résolution d'une

image est élevée, plus l'espace occupé en mémoire est important. Reportez-vous à la section "Capacité, taille et qualité de la mémoire" pour de plus amples détails  $(\rightarrow p.29)$ .

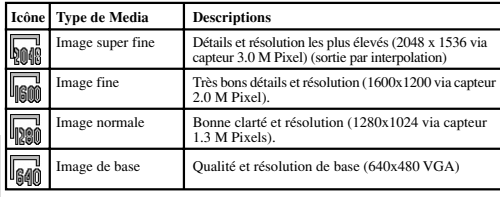

FRANÇAIS FRANÇAIS

 Le DS6638 est équipé d'un capteur 2.0 M pixels avec une véritable sortie 1600 x 1200 pixels. Quand vous choisissez 2048 sur le menu; l'interpolation du menu est activée automatiquement. Ceci relève la sortie de l'image à 3.0 M pixels.

#### **Qualité (Qualité de l'image)**

La qualité de l'image représente le taux de compression des photos prises. Quand les images sont de plus haute qualité, l'espace de mémoire utilisé est plus élevé. Parallèlement, des images de moins bonne qualité occupent moins d'espace.

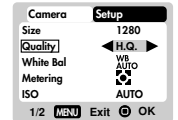

(REMARQUE) Plus la taille de la résolution d'une image est élevée, plus l'espace de mémoire occupé est important.

#### Options de qualité des images

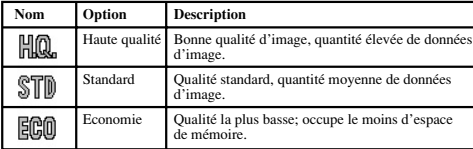

#### **Bal. blanche (Balance des blancs)**

Vous pouvez prendre des photos en fonction des conditions de lumière en réglant la mémoire des blancs. Avec cette fonction, la balance de couleur des images sera correcte.

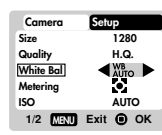

#### Options de balance des blancs

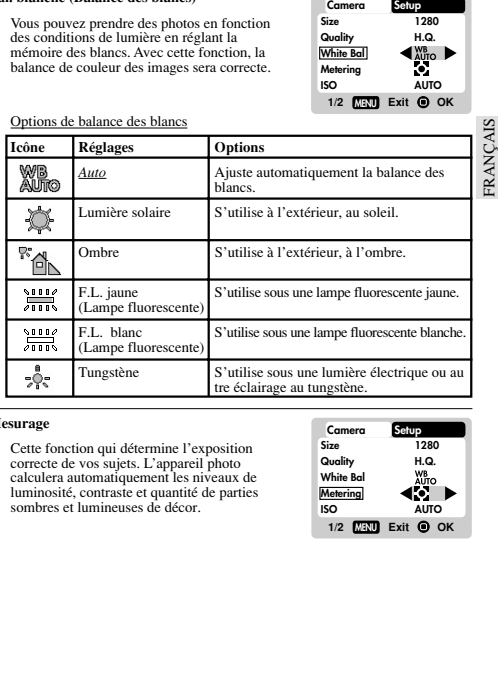

#### **Mesurage**

Cette fonction qui détermine l'exposition correcte de vos sujets. L'appareil photo calculera automatiquement les niveaux de luminosité, contraste et quantité de parties sombres et lumineuses de décor.

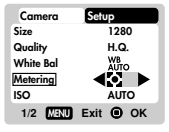

#### Options de mesurage

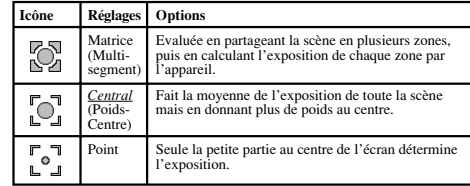

#### **ISO**

FRANÇAIS

FRANÇAIS

Le réglage ISO affecte la sensibilité de l'appareil photo à la lumière.

> Une image prise à des vitesses plus élevées peut contenir plus de « bruit » ou grain qu'une image prise à des vitesses plus lentes.

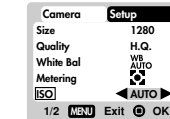

Options ISO

**REMARQUE** 

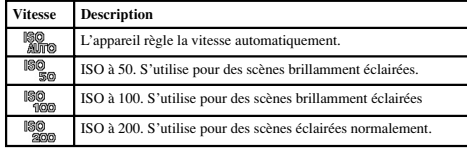

#### **Prise con. (Prise continue)**

**REMARQUE** 

Avec ce réglage, vous pouvez prendre des photos de façon continue quand vous appuyez sur l'obturateur. Lâchez la commande. L'icône <sup>s</sup>'affichera. Il est possible de prendre un maximum de 2 photos continues, avec une courte pause de 0.5-seconde entre chaque prise.

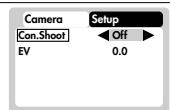

**2/2MENU Exit OK**

La prise continue ne peut s'utiliser quand le retardateur auto est armé. En outre, elle peut ne pas convenir pour des photos de nuit ou dans un environnement sombre, parce que le flash est annulé.

18

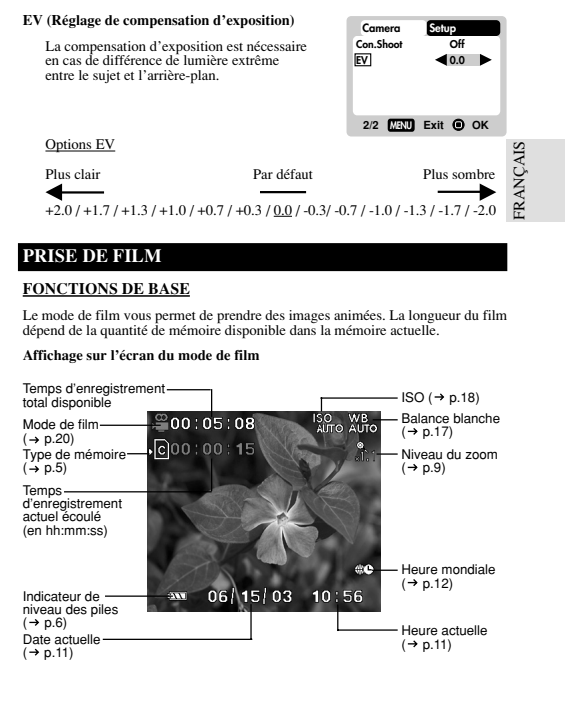

### **PRISE DE FILM**

### **FONCTIONS DE BASE**

Le mode de film vous permet de prendre des images animées. La longueur du film dépend de la quantité de mémoire disponible dans la mémoire actuelle.

#### **Affichage sur l'écran du mode de film**

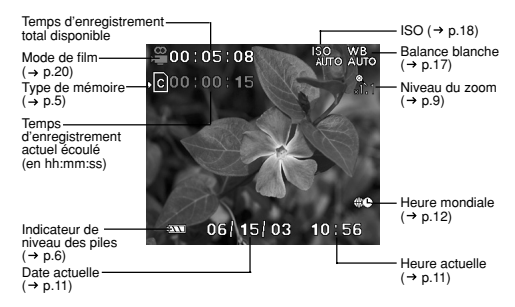

#### **Fonctions de mode de film**

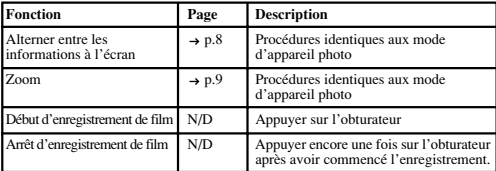

FRANÇAIS FRANÇAIS

### **MENU DE FILM**

Appuyez sur **MENU** pour accéder le menu de film.

REMARQUE

Utilisez  $\overrightarrow{\mathbb{Q}}$  pour naviguer sur l'écran de menu ( $\rightarrow$  p.4). Appuyez directement sur <sup>o</sup> pour confirmer les changements de réglages.

**Réglages et options de film**

Les options soulignées et en italiques sont les réglages par défaut.

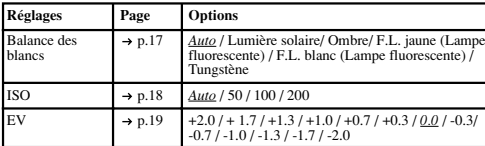

### **FONCTIONS DE LECTURE**

Dans le mode de lecture, vous pouvez revoir les images et films stockés dans la mémoire active actuelle. La dernière image ou le dernier film pris s'affiche sur l'écran dans le mode de lecture. Utilisez  $A$  et appuyez sur  $\triangle$  ou  $\blacktriangledown$  pour voir les images ou films pris.

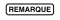

Si la carte Secure Digital/Multi-media est installée, le mode de lecture ne montre que les images et films stockés sur la carte. Pour accéder aux données stockées dans la mémoire interne, commencez par retirer la carte SD ( $\rightarrow$  p.5).

#### **LECTURE DES IMAGES**

#### **Affichage du mode de lecture des images**

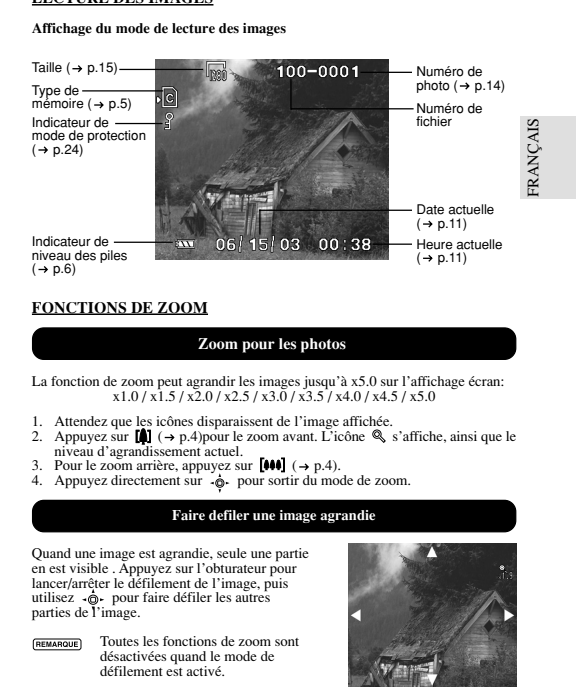

#### **FONCTIONS DE ZOOM**

### **Zoom pour les photos**

La fonction de zoom peut agrandir les images jusqu'à x5.0 sur l'affichage écran:  $x1.0 / x1.5 / x2.0 / x2.5 / x3.0 / x3.5 / x4.0 / x4.5 / x5.0$ 

- 1. Attendez que les icônes disparaissent de l'image affichée.
- 2. Appuyez sur  $[$   $]$   $($   $\rightarrow$   $]$   $p$ .4) pour le zoom avant. L'icône  $\mathcal{R}$  s'affiche, ainsi que le niveau d'agrandissement actuel.
- 3. Pour le zoom arrière, appuyez sur  $[44]$  ( $\rightarrow$  p.4).
- 4. Appuyez directement sur  $\phi$  pour sortir du mode de zoom.

#### **Faire defiler une image agrandie**

Quand une image est agrandie, seule une partie en est visible . Appuyez sur l'obturateur pour lancer/arrêter le défilement de l'image, puis utilisez  $\hat{\mathbf{p}}$  pour faire défiler les autres parties de l'image.

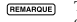

Toutes les fonctions de zoom sont désactivées quand le mode de défilement est activé.

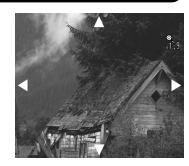

### **Effacer une image affichée Effacement d'un film lu**

Pour effacer l'image actuellement affichée, appuyer sur  $\overline{\mathfrak{m}}$  et confirmer.

Les images protégées (indiquées par  $\mathcal{Q}$ ) ne peuvent pas être effacées REMARQUE et doivent d'abord être dé-protégées ( $\rightarrow$  p.24).

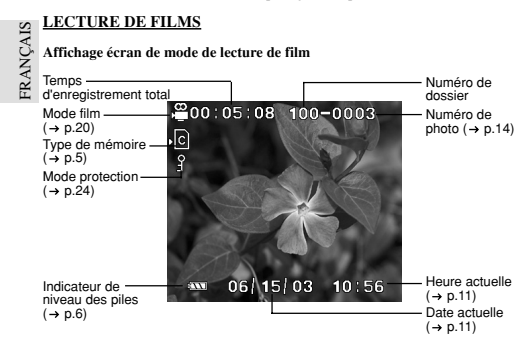

#### **Pour lire des films:**

- 1. Attendez que les icônes disparaissent du film affiché L'icône (MUTER) disparaîtra.
- 2. Appuyez sur l'obturateur pour commencer la lecture.
- 3. Appuyez directement sur  $\ddot{\bullet}$  pour cacher la barre de progression. Appuyez dessus encore une fois pour la faire réapparaître.
- 4. Appuyez sur l'obturateur encore une fois pour arrêter la lecture. Le film retournera à l'écran de lecture de film.

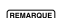

Toutes les fonctions de zoom sont annulées dans le mode de lecture de film.

 $200:03:08$ .Гc

22

Pour effacer un film affiché, arrêtez la lecture; appuyez sur  $\overline{m}$  et confirmez.

Les films protégés (indiqués par  $\mathcal{P}$ ) ne peuvent pas être effacés avant d'avoir été préalablement dé-protégés ( $\rightarrow$  p.24).

### **REVUE MULTI-POSES**

FRANÇAIS **FRANÇAIS** La revue multi-poses affiche, en planche contact, jusqu'à neuf images et films enregistrés sur l'écran. Pour les films, la première image est affichée.

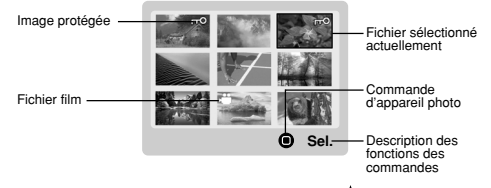

1. Dans le mode de lecture, appuyez directement sur . Des images contact s'afficheront sur l'écran.

### **MENU DE LECTURE**

Appuyez sur **MENU** pour accéder au menu de lecture.

**REMARQUE** 

| Utilisez $\cdot \mathbb{Q}$ pour naviguer l'écran de menu ( $\rightarrow$ p.4). Appuyez |
|-----------------------------------------------------------------------------------------|
|                                                                                         |
|                                                                                         |
| directement sur $\cdot \hat{\phi}$ pour confirmer les changements de réglage            |
|                                                                                         |

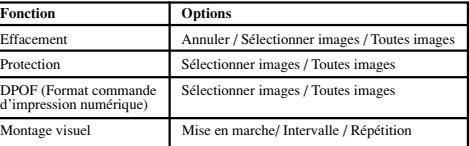

<sup>2.</sup> Utilisez de pour naviguer. Appuyez directement sur  $\hat{\phi}$  pour voir entièrement une image sélectionnée ou un film.

#### **Effacement**

Les options d'effacement dans le menu de lecture peuvent effacer plusieurs ou toutes les images et films.

**REMARQUE** Les images et films protégés  $($ indiqués par  $\mathcal{P}$ ) ne peuvent pas être effacés avant d'avoir été dé-protégés ( $\rightarrow$  p.24).

**1/1MENU Exit OKPlayback Setup DeleteProtect DPOFSlide**

#### Effacer des images et films sélectionnés

- 1. Quand "Sélectionner une image" est sélectionné, l'écran affiche jusqu'à neuf images contact similaires au réglage de la revue multi-poses  $(\rightarrow p.23)$ . Utiliser  $\phi$ - pour naviguer.
- 2. Mettez une image en valeur, puis appuyez directement sur a pour confirmer la sélection. L'icône  $\overline{\mathbf{w}}$  s'affichera alors pour indiquer que l'image doit être effacée. Pour annuler l'effacement, appuyez directement encore une fois sur  $\cdot \hat{\mathbf{\Phi}} \cdot$ .
- 3. Répétez l'étape 2 pour régler plusieurs images ou films à effacer.
- 4. Suivez le reste de la procédure sur l'écran pour confirmer l'annulation.

#### Tout effacer

Quand "Toutes images" est sélectionné, suivez le reste des options pour confirmer l'effacement de toutes les images et films.

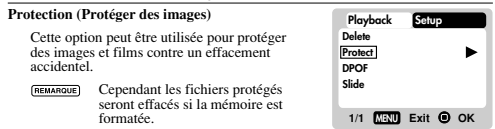

Protection / Dé-protection d'images et films sélectionnés

- 1. Quand "Sélectionner des images" est sélectionné, l'écran affiche jusqu'à neuf images contact, similaire au réglage de la revue multi-poses  $(\rightarrow p.23)$ . Utilisez  $\phi$  pour naviguer.
- 2. Mettez une image en valeur, puis appuyez directement sur  $\cdot \hat{\mathbf{o}}$  pour confirmer votre sélection. L'icône  $\mathcal P$  apparaîtra pour indiquer que l'image doit être protégée. Pour annuler la protection, appuyez directement sur  $\phi$  encore une fois.
- 3. Répétez l'étape 2 pour régler plusieurs images ou films à protéger.
- 4. Suivez le reste des options sur l'écran pour confirmer la protection.

#### Protection / Dé-protection globale

- Quand "Toutes images" est sélectionné, réglez " Protéger tout" sur **On** pour confirmer la protection de toutes les images et films.
- 24• Pour dé-protéger toutes les images et films, réglez "Protéger tout" sur **Off**.

#### **DPOF (Spécification de format de commande d'impression numérique)**

L'option **DPOF** dans le menu de lecture sert à spécifier la quantité de chaque image à imprimer à partir de la carte SD. Quand la carte est utilisée, elle peut être utilisée avec des imprimantes ou portée chez un spécialiste pour y faire imprimer les images.

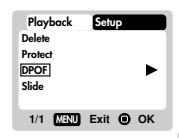

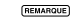

Cette fonction ne sert que pour des images fixes. Les films ne peuvent pas être transférés en impressions numériques.

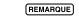

Vous ne pouvez spécifier le DPOF de la mémoire interne qu'en transférant les images sur une carte SD /MMC vierge au moyen d'un lecteur de carte Secure Digital / Multi-Media (vendu séparément).

#### DPOF d'images sélectionnées

1. Quand "Images sélectionnées" est sélectionné, l'écran affiche jusqu'à neuf images contact similaires au réglage de la revue multi-poses  $(\rightarrow$  p.23). Utilisez  $\phi$  pour naviguer.

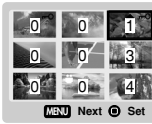

FRANÇAIS

RANÇAIS

2. Mettez une image en valeur, puis cliquez directement sur **o** pour confirmer votre sélection. Appuyez sur  $\triangle$  ou  $\nabla$  pour

régler le nombre d'exemplaires de l'image sélectionnée (jusqu'à un maxi mum de 9 copies). Quand ceci est terminé, appuyez directement sur  $-\hat{\mathbf{e}}$ . encore une fois.

- 3. Répétez l'étape 2 pour sélectionner d'autres images à imprimer ou changer les nombres spécifiés préalablement.
- 4. Appuyez directement sur  $\cdot \hat{\phi}$  et suivez le reste des options sur écran pour confirmer le réglage DPOF.

#### DPOF de toutes les images

- 1. Quand "Toutes images" est sélectionné, toutes les images sont réglées sur le même nombre d'exemplaires spécifié.
- 2. Appuyez sur  $\blacktriangle$  ou  $\blacktriangledown$  pour régler le nombre d'exemplaires de toutes les images stockées sur la carte SD pour un maximum de 9 exemplaires.
- 3. Suivez le reste des options pour confirmer le réglage DPOF.

#### **Montage (Montage visuel)**

Vous pouvez lire toutes les images et films en format de montage visuel. L'intervalle entre les images peut être spécifié.

Durant le montage visuel, appuyer sur **MENU** pour arrêter. A partir de là, vous pouvez choisir de continuer ou sortir du montage en cours.

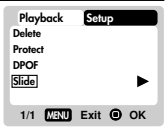

Options de montage

FRANÇAIS

FRANÇAIS

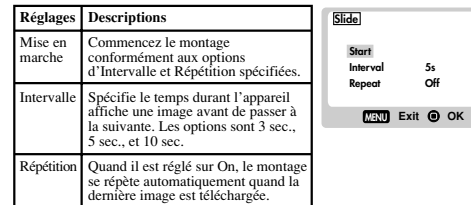

**CONNEXION A DES DISPOSITIFS EXTERNES**

#### **CONNEXION A UN TELEVISEUR**

Vous pouvez lire les images et films enregistrés sur votre téléviseur. Connectez votre appareil photo numérique au téléviseur au moyen du câble vidéo inclus avec l'appareil.

**REMARQUE** Ajustez le réglage de sortie TV ( $\rightarrow$  p.13) de façon à ce qu'il corresponde au système de votre pays (PAL ou NTSC) avant de connecter l'appareil au téléviseur.

**Attention:** Mettez le téléviseur et l'appareil numérique hors tension avant de connecter le câble vidéo.

- 1. Branchez le câble vidéo dans la prise vidéo de l'appareil photo  $(\rightarrow p.3)$ .
- 2. Connectez le connecteur jaune du câble vidéo à la borne d'entrée AV jaune de votre téléviseur. Reportez-vous au mode d'emploi de votre téléviseur pour de plus amples informations.
- 3. Mettez le téléviseur et l'appareil sous tension. Assurez-vous que le téléviseur est réglé sur le canal AV approprié.

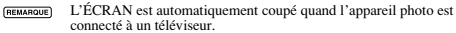

#### **CONNEXION A UN PC BASE SUR WINDOWS**

Utilisez le câble USB inclus pour connecter l'appareil à votre PC Windows. Ceci vous permet de télécharger, modifier et lire images et films sur votre PC. Cependant, vous devez commencer par installer le logiciel.

#### **Vérification avant installation**

- 
- Pentium 66MHz Affichage couleur 16-octets à 800x600<br>Mémoire RAM 64MBvtes Interface USB 1.1
	- Windows 98/98SE/ME/2000/XP
- Mémoire RAM 64MBytes<br>Disque dur 350MBytes Lecteur CD-ROM

#### **Installer lecteurs et logiciel**

- CAIS
- 1. Insérez le CD marqué "DS6638" dans le lecteur de votre CD-ROM. L'installation commencera automatiquement. Si la caractéristique "autorun" est désactivée sur votre PC, commencez
	- REMARQUE l'installation en lançant [x:\setup.exe] dans lequel "x:" est la lettre de lecture du lecteur CD-ROM.
- 2. Suivez les instructions sur écran pour terminer l'installation des lecteurs de l'appareil photo et du logiciel. Quand ceci est terminé, cliquez sur la commande écran [Finish] pour relancer le PC.

#### **Connecter l'appareil photo au PC**

- **REMARQUE** Seules les images et les films stockés dans la mémoire actuelle de l'appareil photo (carte SD ou mémoire interne) seront visibles sur le PC.
- **REMARQUE** L'ÉCRAN est automatiquement coupé quand l'appareil photo est connecté au PC.
- 1. Allumez votre PC et laissez le système de fonctionnement Windows de votre système s'initialiser.
- 2. Eteignez votre appareil photo. Connectez-le au PC au moyen du câble USB. La borne USB de votre appareil photo est située à intérieur du couvercle de la borne Reportez-vous au mode d'emploi de votre PC pour situer la connexion USB.
- 3. Allumez votre appareil photo numérique sur n'importe quel mode. L'écran LCD de l'appareil affichera "PC Camera". L'appareil photo apparaîtra alors comme le lecteur de Disque Amovible de votre système [My Computer].
- 4. Double-cliquez sur le lecteur [Disque amovible]. Deux fichiers, [DCIM] et [MISC], seront visibles. Ignorez le fichier [MISC] (il contient des informations DPOF) et double-cliquez sur [DCIM].
- 5. Un nouveau sous-dossier est maintenant visible [100DSHOT]. Le sous-dos sier [100DSHOT] contient toutes les images Economie, Standard, et Haute Qualité stockées en fichiers .JPG. Les clips sont stockés ici en tant que fichiers . AVI qui peuvent lus avec Windows Media Player.
- 6. Vous pouvez double-cliquer sur les images et films pour les voir (à condition que le Lecteur d'image et le Lecteur de film soient installés). Ces fichiers peuvent aussi être annulés, copiés ou déplacés comme des fichiers d'ordinateur normaux.

### **Déconnexion à partir du PC (Utilisateur de Windows ME, 2000, et XP seulement)**

Pour les utilisateurs de PC avec systèmes Windows ME, 2000, ou XP, vous devez arrêter le lecteur de l'appareil photo avant de déconnecter le câble USB.

- 1. Trouvez l'icône "Débrancher ou éjecter matériel" sur le plateau de votre système Windows.
- 2. Cliquez droit sur l'icône. L'option "Arrêter le disque USB" surgira. Mettez-la en valeur et cliquez gauche sur l'option.
- Attendez une seconde. Une fenêtre vous informera que le dispositif USB peut maintenant être retiré sans danger.
- 4. Déconnectez le câble USB de l'appareil photo et/ou du PC.

### FRANÇAIS 뚠 **CONNEXION A UN MACINTOSH**

Utilisez le câble USB inclus pour connecter à votre Macintosh. Votre Macintosh traitera l'appareil comme un dispositif de stockage de masse. Les images et films dans l'appareil photo seront alors téléchargés.

#### **Vérification avant l'installation**

• PC puissant

- Affichage couleur 16-octets à 800x600
- 350 MB espace disque dur Interface USB 1.1  $\cdot$  MAC OS 9.x ou plus
- Lecteur CD-ROM

#### **Connecter l'appareil photo au Macintosh**

- **REMARQUE** Seules les images et les films stockés dans la mémoire actuelle de l'appareil photo (Carte SD ou mémoire interne) seront visibles sur le Macintosh.
- REMARQUE

SIN

L'ÉCRAN s'éteint automatiquement quand l'appareil photo est connecté au Macintosh.

- 1. Allumez votre Macintosh et laissez le système de fonctionnement MAC OS s'initialiser.
- 2. Eteignez votre appareil photo. Connectez-le au Macintosh au moyen du câble USB. La borne USB de votre appareil photo est située à intérieur du couvercle de la borne. Reportez-vous au mode d'emploi de votre Macintosh pour situer la connexion USB.
- 3. Allumez votre appareil photo numérique sur n'importe quel mode. La lumière verte clignote.
- 4. Un icône d'appareil photo s'affichera sur l'écran de votre Macintosh. Cliquez dessus pour accéder les images et films stockés dans votre appareil photo.
- 5. Vous pouvez double-cliquer sur les images et films pour les voir (à condition que le Lecteur d'image et le Lecteur de film soient installés). Ces fichiers peuvent aussi être annulés, copiés ou déplacés comme des fichiers d'ordinateur normaux.

### **ADDENDUM**

#### **LISTE DES CARTES MEMOIRE COMPATIBLES**

Les cartes Secure Digital suivantes ont été testées et vérifiées comme étant compatibles pour utilisation avec le DS6638:

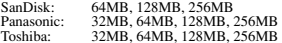

Le fonctionnement d'autres cartes mémoire, non indiquées ici, n'est pas garanti. Pour de plus amples détails sur les cartes ci-dessus, contactez le fabricant directement.

#### **CAPACITE DE MEMOIRE, TAILLE ET QUALITE**

Le tableau ci-dessous indique le nombre d'images qui peuvent être stockées en utilisant une carte 8MB Secure Digital / Multi-Media.

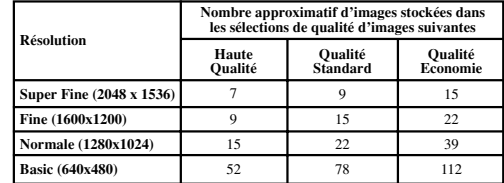

(REMARQUE) Le tableau ci-dessus est basé sur des conditions de prise de vue standard testées par Oregon Scientific qui peuvent varier grandement en fonction du sujet, conditions de prise de vue, modes de capture et capacité de mémoire de carte SD.

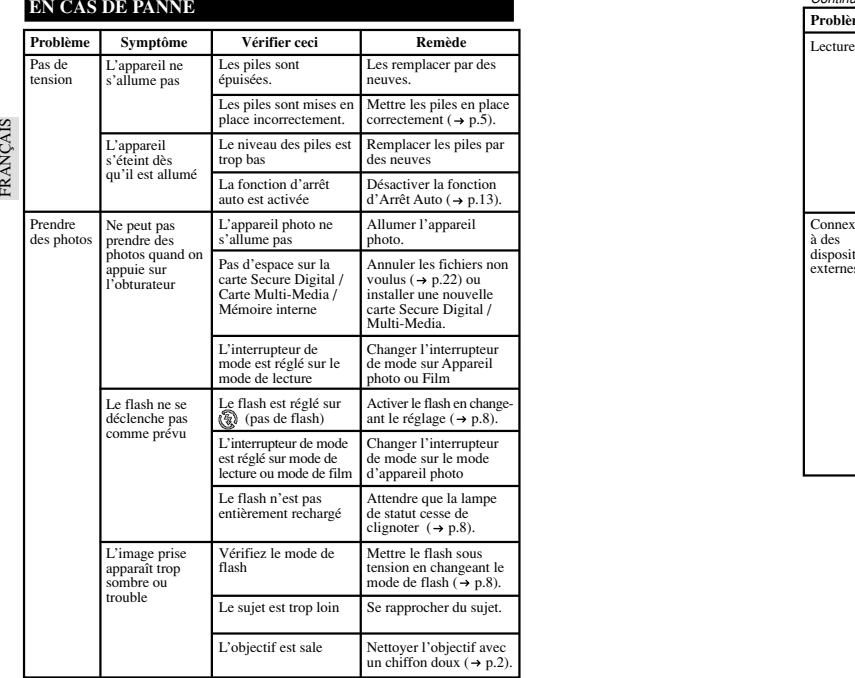

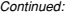

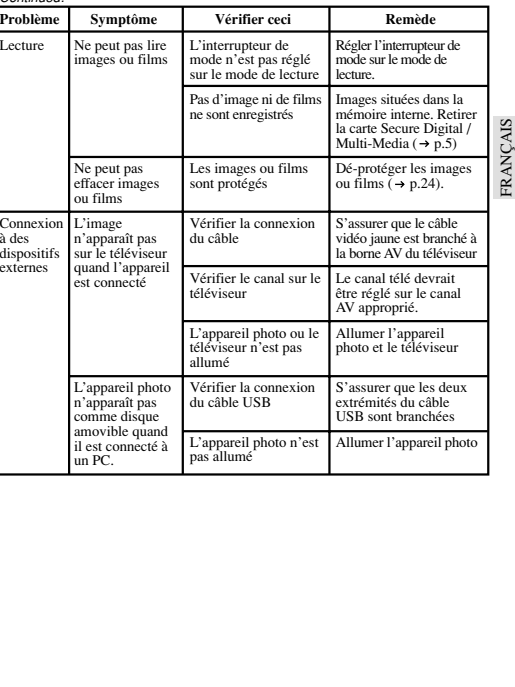

### **SPECIFICATIONS**

FRANÇAIS

FRANÇAIS

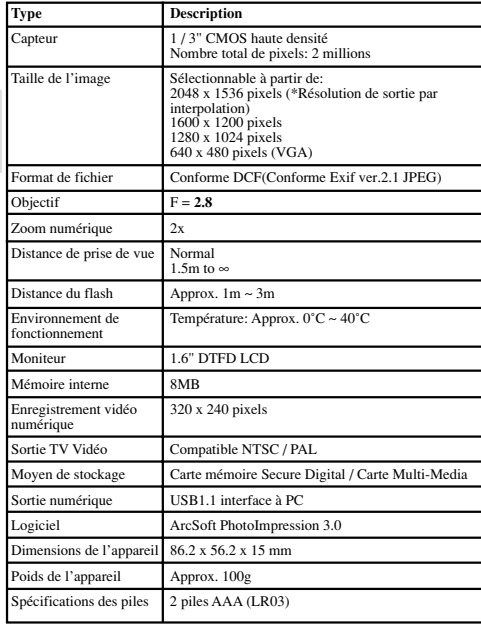

### **INFORMATIONS SUR LA MARQUE DE FABRIQUE**

Microsoft, Windows, et Windows Media Player sont des marques déposées de Microsoft Corporation aux Etats-Unis et autres pays. Windows est un terme abrégé qui fait référence au Système d'Opération de Windows Microsoft.

Macintosh™ est la marque déposée d' Apple Computer, Inc.

Arcsoft Impression™ et le logo Arcsoft Impression™ sont des marques déposées d'<br>Arcsoft Inc.<br>Toutes les autres marques déposées mentionnées dans ce mode d'emploi ou autre<br>documentation fournie avec votre appareil Oregon S

### **RESOURCES COMPLEMENTAIRES**

Visitez notre site internet (www.oregonscientific.fr) pour en apprendre plus sur votre appareil photo numérique et les autres produits Oregon Scientific tels que les organiseurs de poche, réveils et stations météo. Le site Internet comprend aussi des informations utiles sur notre service après-vente, au cas où vous auriez besoin de nous contacter.

©2003 Oregon Scientific. Tous droits réservés.